# **INSPIRON™ 1427**

设置指南

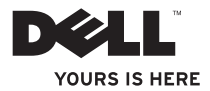

# **INSPIRON™ 1427**

设置指南

# 注、注意和警告

\_\_\_\_\_\_\_\_\_\_\_\_\_\_\_\_\_

注: "注"表示可以帮助您更好地使用计算机的重要信息。

注意: "注意"表示可能会损坏硬件或导致数据丢失,并告诉您如何避免此类问题。

**警告:** "警告"表示可能会造成财产损失、人身伤害甚至死亡。

# 本说明文件中的信息如有更改,恕不另行通知。 © **2008 Dell Inc.**。版权所有,翻印必究。

未经 Dell Inc. 书面许可,严禁以任何形式复制这些材料。

本文件中使用的商标:**Dell, DELL** 徽标, **Insprion**, **YOURS IS HERE** 和 **Dell Inc.** 的商标:**Intel** 和 **Core 2 Duo** 是 Intel Corporation 的注册商标, **Microsoft**, **Windows** 和 **Windows Vista** 是 Microsoft Corporation 在美国和/或其他国家和地区的商 标或注册商标:**Bluetooth** 是Bluetooth SIG 所有的注册商标, Dell 经许可得以使用。 本说明文件中述及的其他商标和商品名称是指拥有相应标记和名称的公司或其制造的产品。Dell Inc. 对不属于自己的 商标和商品名称不拥有任何所有权。

**2008** 年 **11** 月 **P/N G682N Rev. A00**

目录

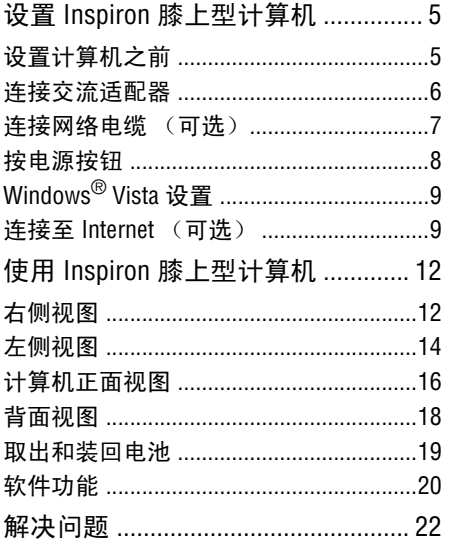

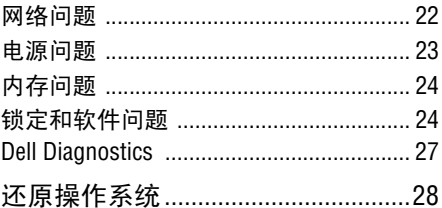

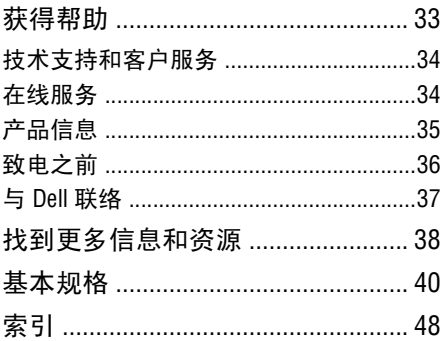

# 设置  **Inspiron** 膝上型计算机

本节提供了设置 Inspiron 1427 膝上型计算机和 连接外围设备的信息。

### 设置计算机之前

在定位计算机时,确保电源易于使用,通风 良好,且有水平面可放置计算机。 限制 Inspiron 膝上型计算机周围的气流可能导 致计算机过热。为了防止过热,请至少在计 算机背面留出 10.2 厘米 (4 英寸)的空间, 在其他面至少留出 5.1 厘米 (2 英寸)的空 间。切勿在计算机开启时将其置于密闭空 间,例如箱柜或抽屉中。

□注意: 在计算机上放置或堆积重物或尖 锐物品可能会对计算机造成永久性损坏。

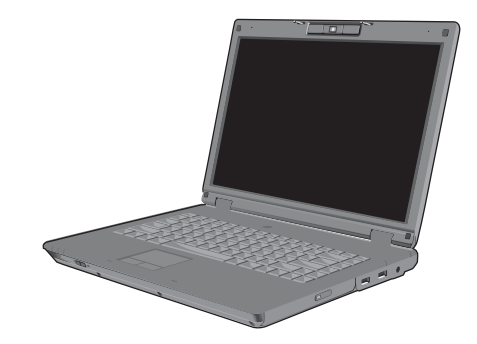

### 连接交流适配器

将交流适配器连接至计算机,然后将其插入 墙上插座或电涌保护器。

警告:此交流适配器可以与世界各地的电 ,<br>**`源插座配合使用。但是,电源连接器和**配 电盘则因国家和地区的不同而有所差异。 使用不兼容的电缆或不正确地将电缆联 结至配电盘或电源插座可能会引起火灾 或损害设备。

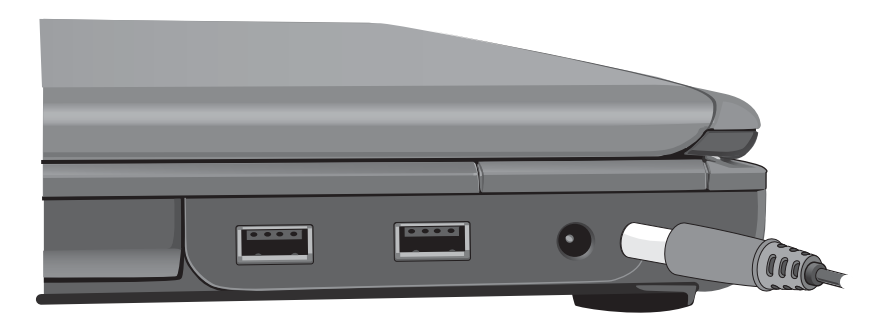

# 连接网络电缆 (可选)

要使用有线网络连接,请插入网络电缆。

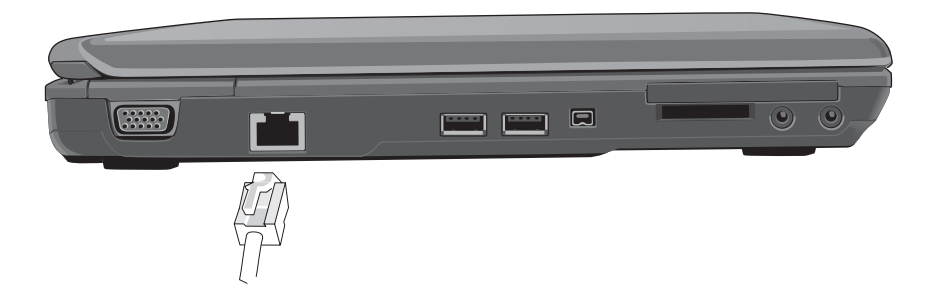

# 按电源按钮

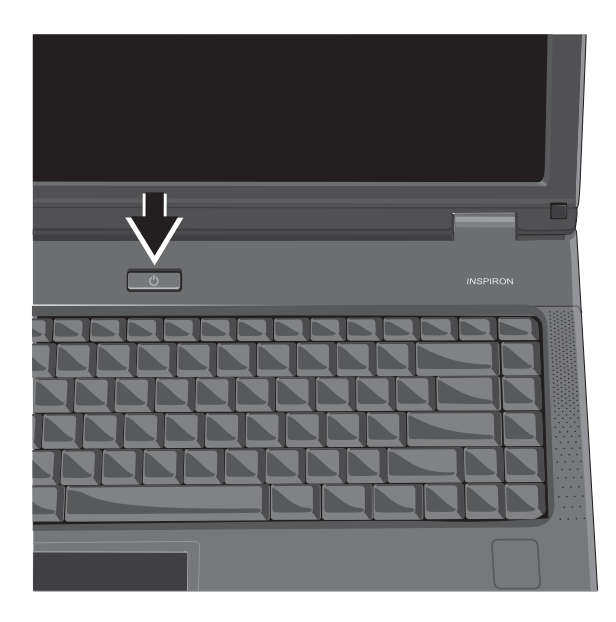

### **Windows® Vista**设置

您的 Dell 计算机预先配置了 Windows Vista。如 果是初次设置 Windows Vista,请遵循屏幕上的 说明进行操作。这些步骤是强制性的,并且 可能需要长达 15 分钟才能完成。这些屏幕将 带领您完成以下几个步骤,包括接受许可协 议、设置首选项和设置 Internet 连接等等。

● 注意: 请勿中断操作系统的设置过程,  $\bullet$  ポ リ ハエ的 否则有可能造成您的计算机不可用。

### 连接至 **Internet** (可选)

么注: ISP (Internet 服务供应商)和 ISP 提供的服务因国家和地区的不同而有 所差异。

要连接至 Internet,您需要外部调制解调器或 网络连接,以及 Internet 服务供应商 (ISP)。

2注: 如果无法连接至 Internet, 但过去曾 经成功连接过,则可能是 ISP 服务出现中 断。请与您的 ISP 联系以确定服务状态, 或稍后再尝试连接。

么注: 请准备好您的 ISP 信息。如果您没有 ISP,则 Connect to the Internet (连接到 Internet)向导可以帮助您获得一个。

#### 在 **Windows Vista** 中设置有线 **Internet** 连接

如果您使用的是 DSL 或电缆 / 卫星调制解调器 连接,请联系您的 Internet 服务提供商或移动电 话服务商,以获得相关设置说明,同时请参阅 第 11 页上的 "在 Windows Vista 中设置您的

#### 在 **Windows Vista** 中设置无线连接

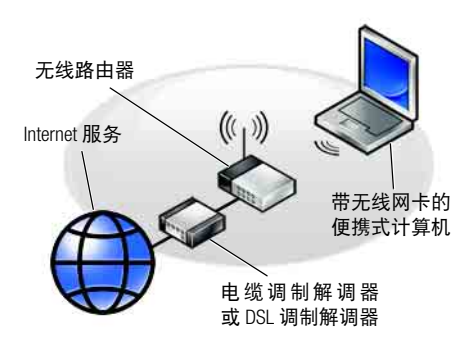

有关如何设置和使用无线网络的更多信息, 请参阅计算机或路由器的说明文件。

您需要连接至无线路由器才能使用无线 Internet 连接。

若要设置使用无线路由器的连接:

- **1.** 保存并关闭所有打开的文件,退出所有打 开的程序。
- **2.** 单击 **Start**(开始)→**Connect To**(连接到)。
- **3.** 按照屏幕上的说明完成设置。

- **1. Internet** 服务
- **2.**电缆调制解调器或 **DSL** 调制解调器
- **3.**无线路由器
- **4.**带无线网卡的便携式计算机

#### 在 **Windows Vista** 中设置 **Internet** 连接

若要设置 Internet 连接, 请执行下面的步骤。

- **1.**保存并关闭所有打开的文件,退出 所有打 开的程序。
- **2.**双击 Microsoft® Windows® 桌面上的 ISP 图标。

**3.**按照屏幕上的说明完成设置。

如果您的桌面上没有 ISP 图标,或者您要设置 其它 ISP 的 Internet 连接, 请执行以下步骤。

- 么注: 如果无法连接到 Internet, 但过去曾 经成功连接,则可能是 ISP 服务出现中 断。请与您的ISP联络以确定服务状态, 或者稍后再尝试连接。
- 注: 请准备好您的 ISP 信息。如果您没 有 ISP,则 Connect to the Internet (连接 到 Internet)向导可以帮助您获得一个。
- **1.**保存并关闭所有打开的文件,退出所有打 开的程序。
- **2.**单击 **Start** (开始)→ **Control Panel** (控 制面板)。

**3.** 在 Network and Internet (网络和 Internet) 下,单击 Connect to the Internet (连接到 Internet)。

系统将显示 Connect to the Internet(连接到 Internet)窗口。

- **4.** 根据您想要连接的方式单击 **Broadband (PPPoE)**(宽带 [PPPoE])或 **Dial-up**(拨号):
	- a. 如果您要使用 DSL、卫星调制解调器、有 线电视调制解调器或 Bluetooth® 无线技 术连接,请选择 **Broadband**(宽带)。
	- b. 如果您要使用 USB 拨号调制解调器或 ISDN,请选择 **Dial-up** (拨号)。
- 么注: 如果您无法确定要选择的连接类 型,请单击 **Help me choose** (帮助我选 择)或与您的 ISP 联络。
- **5.** 按照屏幕上的说明并使用您的 ISP 提供 的设置信息完成设置。

# 使用 **Inspiron** 膝上型计算机

Inspiron 1427 带有若干指示灯、按钮和功能 键,可提供信息,为执行常见任务提供捷径, 节省时间。

# 右侧视图

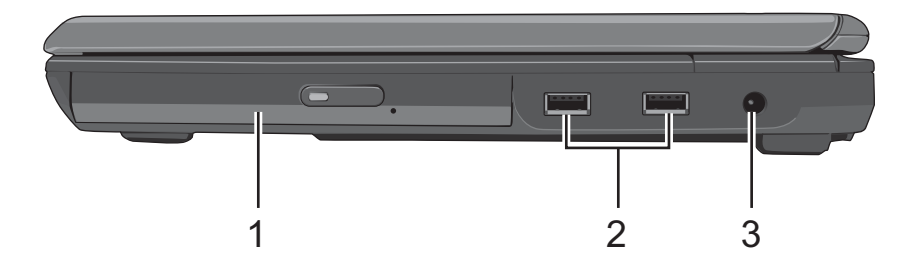

- **1.**光驱:光驱为您提供了输入 / 输出数据和 文件的方法,依照您电脑的不同设置,您 可以刻录 CD 或播放 DVD。
- 2. **← USB 接口:** 连接至 USB 设备, 例如鼠 标、键盘、打印机、外部装置或 MP3 播放 器。
- **3. -- AC 变电器接头:** 连接至 AC 变电器, 为计算机提供电力,并在不使用笔记本 电脑时为电池充电。

使用 **Inspiron** 膝上型计算机

# 左侧视图

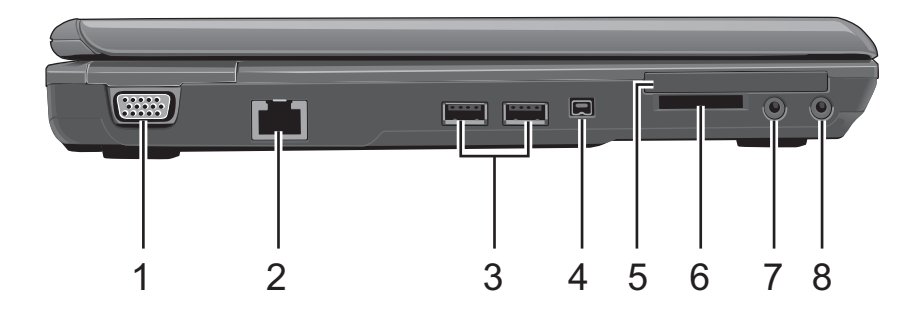

- 1. **IO VGA 接口:** 利用此连接端口将外部屏 幕连接至您的电脑上。
- 2. **---- LAN 插口:** 此 RJ-45 网络插口使您可以 将笔记本电脑与局域网络 (LAN) 相连接。
- 3.  $\leftarrow$  High Power USB 接口: 有些装置需要总 线提供高于 100mA 的电力, 例如数字相机 及外接式硬盘,而 High Power USB 连接端口 能为其提供电力。
- **4. [1394] IEEE 1394 接口:** IEEE 1394 接口使您可 以将IEEE 1394技术装置连接至您的计算机 上。这类技术已广泛地应用于数字相机 等消费性产品上。
- **5. PCI-Express** 卡插槽:支持 54mm 的 PCI Express Card。
- **6.**复合式记忆卡插槽:支持 SD/MMC/MS 记忆 卡,此类记忆卡多应用于静态数字相机 及各种类型的可携式信息装置。
- 7. <sup>全</sup>麦克风插口: 您可以通过麦克风插口 来连接外部的麦克风。

8. ( )耳机插口: 您可以通过耳机插口来连 接外部耳机或扩音器,当您连接耳机插 口后,内置扩音器便会停用。

# 计算机正面视图

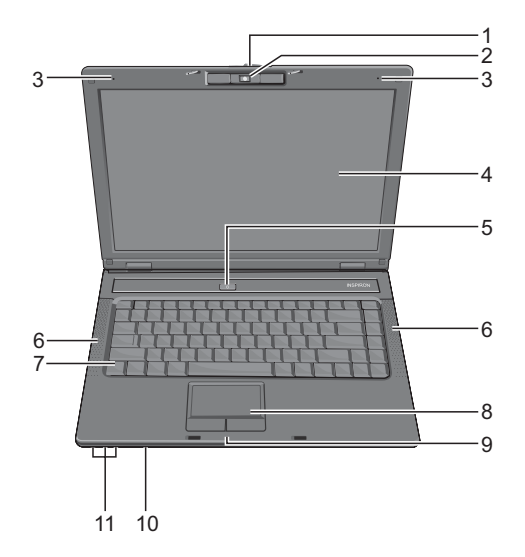

- **1. LCD** 模块卡榫:LCD 模块卡榫能将屏幕固定 在您的笔记本电脑上。打开屏幕时,先将 卡榫往右推,然后再掀起屏幕。当您关上 屏幕时,卡榫会自动固定屏幕。
- **2.**内置摄像头:内置相机是拥有二百万像素 的 CMOS 网络相机。
- **3.**内置麦克风:内置麦克风让您可以不用外 接其它麦克风就能通讯。
- **4.**屏幕:您的屏幕为 14.1 吋 COLOR TFT/WXGA LCD。
- **5.**电源按钮:要启动您的笔记本电脑请按 此钮。
- **6.**扩音器:声音可由此内置扩音器输出。
- **7.**键盘:此键盘包含了数字键盘及 Microsoft<sup>®</sup> Windows<sup>®</sup> 商标键 2.
- **8.**触控板:触控板的功能与鼠标相同。
- **9.**触控板按键:触控板左键与右键的功能与 一般标准鼠标左键与右键的功能相同。
- **10.**无线通讯开关:无线通讯开关可以开启或 关闭。当此功能启动时,笔记本电脑正面 的无线通讯 LED 灯便会亮起。
- **11.**装置状态指示灯 / 电源状态
	- 电源 (蓝色)
	- 电池充电 (蓝色 / 红色)
	- 无线网络 (蓝色) / 蓝牙 (红色)

闪烁的电源 LED 灯表示笔记本电脑正处于 待机状态。

# 背面视图

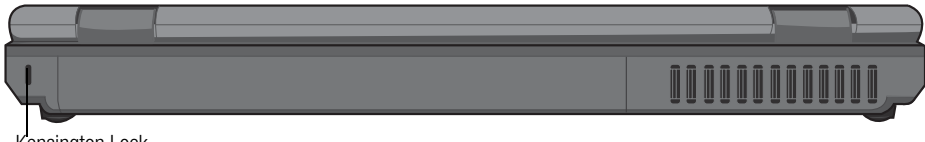

Kensington Lock

防盗安全锁孔:用于将市面上购买的防盗设 备与电脑相连。

4注: 购买防盗设备前, 请先确认其能够 与电脑的防盗安全锁孔配合使用。

### 取出和装回电池 要取出电池,请:

- 警告:请确认您所使用的电池是兼容的, 否则有可能有引起火灾或爆炸。
- 警告:绝不可将电池与其他一般家庭废弃 物一同处置。请与您当地的废物处理或环 境保护机构联络,以获取如何处置二手锂 电池的相关信息。
	- **1.** 电池
	- **2.** 电池释放闩锁 (2 个)
- 
- **1.** 将电池锁开关往右推。
- **2.** 将电池释放卡榫往左推,再轻轻地将电 池从计算机外壳上推出。

要装回电池,请将电池滑入电池槽,直至其 就位,然后再将电池锁开关往左推。

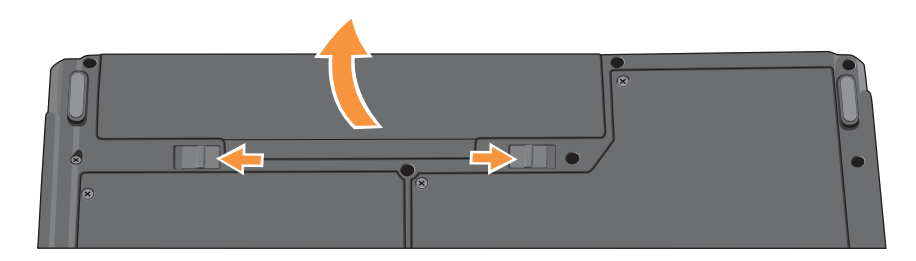

# 软件功能

21注: 有关本节中所述功能的详情, 请参 阅硬盘或Dell支持Web站点**www.dell.com/ 114** 上的 《**Dell** 技术指南》。

#### 生产率和通信

您可以使用计算机创建演示文稿、宣传手 册、贺卡、宣传单和电子表格,这取决于您 计算机上安装的应用程序。查看购买订单, 了解您计算机上安装了哪些软件。

连接到 Internet 后,您可以访问网站,设置由 子邮件账户,上传和下载文件等。

#### 娱乐和多媒体

您可以使用计算机观看视频、玩游戏、听音 乐和 Internet 广播电台。

#### 在 **Windows Vista** 中自定义桌面

您可以自定义桌面,通过访问 **Personalize appearance and sounds**(个性化外观和声音) 窗口来更改外观、分辨率、墙纸和屏幕保护 程序等等。

要访问显示属性窗口,请执行以下步骤: 1. 右键单击桌面上的开放区域。

2. 单击 **Personalize**(个性化)以打开 **Personalize appearance and sounds** (个性化外观 和声音)窗口并了解关于自定义选项的更 多详情。

#### 自定义能量设置

您可以使用操作系统中的电源选项来配置计 算机上的电源设置。**Microsoft® Windows Vista®** 提供了三个默认选项:

- **Balanced** (平衡)— 此电源选项在您需要 时提供完整的性能;在处于不活动状态时 节省电量。
- **Power saver** (节能程序)— 此电源选项可 以节省计算机的电量,即通过降低系统性能 以最大化计算机的使用时间,以及减少计算 机使用时间内消耗的能量。
- **High performance** (高性能)— 此电源选项 根据您的活动调整处理器速度和最大化 系统性能,为计算机提供最高级别的系统 性能。

#### 备份数据

建议您定期备份计算机上的文件和文件夹。 要备份文件,请执行以下步骤:

- **1.** 单击 **Start**(开始)→ **Control Panel**(控制
	- 面板)→ **System and Maintenance** (系统 和维护)→ **Welcome Center** (欢迎中心)
	- → **Transfer files and settings**(传输文件和 设置)。
- **2.** 单击 **Back up files**(备份文件)或 **Back up computer** (备份计算机)。
- **3.** 单击 **User Account Control** (用户帐户控 制) **Continue** (继续) ,并遵循 **Back up** Files (备份文件)向导中的说明讲行操 作。本节提供有关计算机的故障排除信 息。如果您使用以下指南仍未解决问题, 请参阅第 37 页上的 "与 Dell 联络"。

# 解决问题

### 网络问题

#### 无线连接

如果失去无线网络连接

一您可以使用从"控制面板"访问的"无 线网络连接"管理无线 LAN。

-干扰可能会阻断或中断无线连接。尝试将 计算机移动到距离无线路由器较近的位置。

#### 有线连接

如果失去网络连接--电缆松动或已损坏。

• 检查电缆,确保其已接好,未损坏。

集成网络连接器上的链路完整性指示灯可用于 验证网络连接正在运行,并提供其状态信息:

- 绿色-10 Mbps 网络与计算机连接良好。
- ●橙色 100/1000 Mbps 网络与计算机连接 良好。
- 不亮 计算机未检测到与网络的物理 连接。
- 注: 网络连接器上的链路完整性指示灯 仅适用于有线电缆连接。链路完整性指 示灯并不提供无线连接的状态信息。
- 么注: 如果您无法连接到 Internet, 但过去 曾经成功连接,则可能是 ISP 服务已停 止。请与您的 ISP 联系以查看服务状态, 或稍后再尝试连接。

### 电源问题

如电源指示灯不亮 -- 计算机已关闭或未接 通电源。

- 在计算机的电源连接器和电源插座中重置 电源电缆。
- 使用其他设备(例如台灯)检测电源插座, 确保电源插座能够正常工作。
- 检查交流适配器电缆的连接。如果交流适配 器有指示灯,确保其为亮起状态。

如果电源指示灯呈蓝色恒亮,而计算机未响 <sup>应</sup>-显示屏可能不响应。按电源按钮直到计 算机关机,然后重新启动。

如果电源指示灯呈蓝色闪烁 — 计算机处于 待机模式。按键盘上的任意键,使用触摸板 或连接鼠标移动指针,或按电源按钮,使计 算机恢复正常状态。

如果您遇到阻碍计算机接收信息的干扰 — 存在未预期的信号,中断或阻断其他信号, 从而造成干扰。其他可能的干扰因素包括:

• 电源延长电缆、键盘延长电缆和鼠标延长 电缆。

• 连接到同一配电盘上的设备太多。

# 内存问题

#### 如果您接收到内存不足的信息 —

- 请保存并关闭所有打开的文件,退出所有 未使用的已打开程序,然后查看问题是否 已解决。
- 有关最小内存要求的信息,请参阅软件说明 文件。

#### 如果遇到其他内存问题 --

- 检查内存模块是否与您的计算机兼容。您的 计算机支持 DDR2 内存。有关您计算机支持 内存类型的详情,请参阅第 40 页的 "基本 规格"。
- 运行 Dell Diagnostics(请参阅第 27 页的"Dell Diagnostics")。

### 锁定和软件问题

如果计算机不启动-确保电源电缆已稳定 连接计算机和电源插座。

#### 如果程序停止响应--结束此程序:

**1.**同时按 <ctrl><shift><Esc>。

- **2.**单击 "应用程序"。
- **3.**单击不再响应的程序。
- **4.**单击 "结束任务"。
- 如果程序反复崩溃--检查软件说明文件。如 果有必要,请卸载并重新安装程序。
- 24注: 软件安装说明通常包含在软件的说 明文件或介质 (CD 或 DVD) 上。

#### 如果计算机停止响应-

□ 注意: 如果无法执行系统关闭操作, 则 可能会丢失数据。

关闭计算机电源。如果在键盘上按键或使用 鼠标或触控板去移动指针都没有响应,请按 住电源按钮至少 8 至 10 秒钟,直到计算机电 源关闭,然后重新启动计算机。

如果程序设计为适用于早期版本的 **Microsoft**® Windows<sup>®</sup> 操作系统 —

运行程序兼容性向导。程序兼容性向导会对 程序进行配置,以使其在类似于非 Windows Vista 操作系统的环境中运行。

- **1.** 单击 **Start**(开始)→ **Control Panel**(控制 面板)→ **Programs**(程序)→ **Use an older program with this version of Windows**(将以 前的程序与此版本的 Windows 共同使用)。
- **2.** 在欢迎屏幕上,单击 **Next** (下一步)。
- **3.** 请遵循屏幕上的说明操作。

如果出现蓝屏-关闭计算机电源。 如果在键盘上按键或使用触摸板或鼠标移动 指针都没有响应,请按住电源按钮至少 8 至 10 秒钟, 直到计算机电源关闭, 然后重新启 动计算机。

#### 如果有其他软件问题-

- 立即备份文件。
- 使用病毒扫描程序检查硬盘或 CD。
- 保存并关闭任何打开的文件或程序,然后通 过 "开始"菜单关闭计算机。
- 请查看软件说明文件或与软件制造商联络, 以获取故障排除信息:
	- 确保程序与计算机上安装的操作系统 兼容。
	- 确保计算机满足运行软件所需的最低 硬件要求。有关信息,请参阅软件说明 文件。
	- 确保已正确安装和配置程序。
- 验证设备驱动程序与程序并不冲突。
- 如有必要,请卸载并重新安装程序。
- 记下在故障排除的帮助中显示的所有 错误消息。

### **Dell Diagnostics**

如果您的计算机出现问题,在与 Dell 联络寻求 技术帮助之前,请执行第 24 页的"锁定和软 件问题"检查并运行 Dell Diagnostics。

#### 建议您在开始前先打印这些步骤。

- **■注意: Dell Diagnostics 只能在 Dell 计算机** 上使用。
- **么注: Drivers and Utilities** 介质是可选的, 您的计算机可能未附带此介质。

请参阅 《服务手册》中的 System Setup (系统 设置)一节查看计算机的配置信息,同时确 保您要检测的设备显示在系统设置程序中并 且已经激活。

从硬盘或 **Drivers and Utilities** 介质启动 Dell Diagnostics.

#### 从硬盘启动 **Dell Diagnostics**

Dell Diagnostics 位于硬盘的隐藏诊断公用程序 分区中。

- 注: 如果计算机无法显示屏幕图像,请 参阅第 37 页的 "与 Dell 联络"。
- **1.** 请确保计算机已连接至已知工作正常的电 源插座。
- **2.** 打开 (或重新启动)计算机。
- **3.** 系统显示 DELL™ 徽标时, 立即按 <F12> 键。从引导菜单中选择 **Diagnostics**(诊断 程序),然后按 <Enter> 键。
- 24 注: 如果等待时间过长,系统已显示操 作系统徽标,请继续等待,直至看到 Microsoft® Windows® 桌面, 然后关闭计算 机并再试一次。
- **4.** 按任意键从硬盘的诊断公用程序分区中 启动 Dell Diagnostics。

# 还原操作系统

您可以通过以下方法还原操作系统

- 系统还原使您可以将计算机恢复至先前的 运行状态而不影响数据文件。您可将系统还 原功能用作还原操作系统和保存数据文件 的首选解决方案。
- Dell Factory Image Restore 将把您的硬盘还原至 购买计算机它所处的运行状态。并将永久性 删除硬盘上的所有数据,并删除您收到计算 机之后安装的所有程序。仅当系统还原无法 解决操作系统问题时,才可使用 Dell Factory Image Restore。
- 如果您的计算机附带了操作系统光盘,则可 以使用该光盘还原您的操作系统。然而,使 用操作系统光盘同样会删除硬盘上的所有 数据。仅当系统还原无法解决操作系统问题 时,才使用此光盘。

#### 系统还原

Windows 操作系统提供了系统还原选项。如果在 更改硬件、软件或其他系统设置后计算机进入 不稳定的状态,则该选项可使您将计算机恢复 至先前的运行状态 (而不会影响数据文件)。

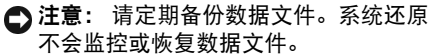

#### 启动系统还原

- **1.**单击开始。
- **2.**在开始搜索框中,键入系统还原,并按 <Enter> 键。
- 注: 系统可能会显示**用户帐户控制**窗 口。如果您是计算机的管理员, 请单击**继 续**: 否则, 请与管理员联络继续执行所 需动作。
- **3.**单击下一步,并遵循屏幕上其余的提示进 行操作。

如果系统还原没有解决问题,则可以撤销上 次系统还原。

#### 撤销上次系统还原

么注: 撤销上次系统还原之前, 请保存并 关闭所有打开的文件,退出所有打开的 程序。系统还原完成之前,请勿更改、打 开或删除任何文件或程序。

**1.** 单击开始。

- **2.** 在开始搜索框中,键入系统还原,并按 <Enter> 键。
- **3.** 单击撤销我上次的还原,然后单击下一 步。

#### **Dell Factory Image Restore**

注意: 使用 Dell Factory Image Restore 将永 久删除硬盘上的所有数据,并删除您收到 计算机之后安装的所有程序或驱动程序。 如果可能,请在使用这些选项之前备份数 据。仅当系统还原无法解决操作系统问题 时,才可使用 Dell Factory Image Restore。

么注: 在某些国家和地区或某些计算机上 可能无法使用 Dell Factory Image Restore。

仅将 Dell Factory Image Restore 作为还原操作系 统的最后选择。这些选项将把您的硬盘还原 至购买计算机时它所处的运行状态。您在收 到计算机之后所添加的任何程序或文件 (包 括数据文件)都会从硬盘上永久删除。数据 文件包括文档、电子表格、电子邮件、数字 照片、音乐文件等。如果可能,请在使用 Factory Image Restore 之前备份所有数据。

#### **Dell Factory Image Restore**

- 1. 开启计算机。系统显示 Dell 徽标时, 按几 次 <F8> 以访问 **Vista** 高级启动选项窗口。
- **2.** 选择修复计算机。
- **3.** 系统将显示系统恢复选项窗口。
- **4.** 选择键盘布局并单击下一步。
- **5.** 要访问还原选项,请以本地用户身份登 录。要访问命令提示符,请在用户名字段 中键入 administrator, 然后单击确定。
- **6.** 单击 **Dell Factory Image Restore**。系统将显 示 **Dell Factory Image Restore** 欢迎屏幕。
- $\mathbb{Z}^{\mathbf{\ddot{\ddot{\imath}}}}$ 
	- 请务必在运行 Dell Factory Image Restore 前,先插上电源供应器,并请耐心等待 还原程序完成。
		- \* 请确保开启无线通讯开关。
- **7.** 单击下一步。系统将显示确认数据删除 屏幕。
- **← 注意:** 如果您不想继续运行 Factory Image Restore, 请单击取消。

#### **8.**单击复选框以确认您要继续重新格式化 硬盘,并将系统软件恢复至出厂状态,然 后单击下一步。

系统将开始还原过程,完成此过程可能 需要五分钟或更长的时间。操作系统和 出厂时安装的应用程序还原至出厂状态 后,系统将显示一则消息。

**9.**单击完成重新启动操作系统。

么注:请等待还原程序完成并出现如下的 图像。

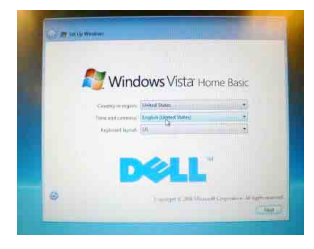

#### 操作系统重新安装

#### 开始之前

如果您要重新安装 Windows 操作系统以解决 新安装的驱动程序引起的问题,请首先尝试 使用 Windows 设备驱动程序回滚。如果设备驱 动程序回滚无法解决问题,请使用系统还原 将操作系统恢复至安装新设备驱动程序之前 的运行状态。请参阅第 28 页 "使用 Microsoft Windows 系统还原"。

注意: 在执行安装之前,请备份主硬盘 上的所有数据文件。对于常规硬盘配置, 主硬盘是计算机检测到的第一个分区。

要重新安装 Windows, 您需要使用以下项目:

• **Dell** 操作系统介质

• **Dell Drivers and Utilities** 介质

注: **Dell Drivers and Utilities** 介质包含计 算机在组装过程中安装的驱动程序。使用 Dell Drivers and Utilities 介质载入所有必需的 驱动程序。根据订购计算机的区域或者您 是否请求提供该介质,您的计算机可能未 附带 **Dell Drivers and Utilities** 介质和操作 系统介质。

#### 重新安装 **Windows Vista**

完成此重新安装过程可能需要 1 至 2 小时。 重新安装操作系统之后,还必须重新安装设 备驱动程序、防病毒程序和其他软件。

- **1.**保存并关闭所有打开的文件,然后退出所 有打开的程序。
- **2.**插入操作系统光盘。
- **3.**如果系统显示安装 **Windows** 消息,请单 击退出。
- **4.**重新启动计算机。
- **5.**系统显示 DELL 徽标时,立即按 <F12> 键。
- 么注: 如果等待时间过长,系统已显示操 作系统徽标,请继续等待,直至看到 Microsoft® Windows® 桌面, 然后关闭计算 机并再试一次。
- 么注: 接下来的步骤就是更改仅一次有效 的引导顺序。在下一次启动时,计算机 根据在系统设置程序中指定的设备进行 引导。
- **6.** 系统显示引导设备列表时,高亮度显示 **CD/DVD/CD-RW** 驱动器并按 <Enter> 键。
- **7.** 按任意键从 **CD-ROM** 引导。按照屏幕上的 说明完成安装。

# 获得帮助

如果您的计算机出现问题,您可以通过完成 以下步骤对问题进行诊断并解决该问题:

- **1.**有关您计算机遇到问题的信息和步骤,请 参阅第 22 页的 "解决问题"。
- **2.**有关启动Dell Diagnostics的步骤,请参阅第 27 页的 "Dell Diagnostics"。
- **3.**填写第 36 页的 "诊断程序核对表"。
- **4.**要获得有关安装和故障排除步骤的帮 助,请使用 Dell 支持(**www.dell.com/114**) 上的多种 Dell 在线服务套件。请参阅第 34 页的 "在线服务",了解更详尽的 Dell 支 持列表。
- **5.**如果以上步骤仍不能解决问题,请在参 阅第 36 页的"致电之前"后参阅第 37 页 的 "与 Dell 联络"。
- 2 注: 致电 Dell 支持部门时, 请使用计算 机旁边的电话,以便支持人员协助您完 成所有必要步骤。

24 注: 并非所有国家和地区均可使用 Dell 的快速服务代码系统。

当 Dell 的自动电话系统提示您输入快速服务 代码时,请照做以便将您的电话直接转给相 应的支持人员。如果您没有快速服务代码, 请打开 "**Dell** 附件"文件夹,双击 "快速服 务代码"图标,然后遵照提示进行操作。 2注: 下面提到的部分服务并非在美国本 土以外的所有地区都能使用。有关其可

用性的信息,请致电当地的 Dell 代理商。

# 技术支持和客户服务

Dell 的支持服务部门可以解答有关 Dell 硬件的 问题。我们的支持人员使用基于计算机的诊 断程序,可以快速准确地解答您的问题。

要联系Dell的支持服务,请参阅第 36页的"致 电之前",然后查看您所在地区的联系信息, 或转至 **www.dell.com/114**。

# 在线服务

您可以从以下 web 站点了解 Dell 产品和服务:

- ·**www.dell.com/114**
- ·**www.dell.com/ap** (仅限于亚太国家和地区)
- ·**www.dell.com/jp** (仅限于日本)
- ·**www.euro.dell.com** (仅限于欧洲)
- ·**www.dell.com/la** (仅限于拉丁美洲和加勒 比海国家和地区)
- ·**www.dell.ca** (仅限于加拿大)

您可以通过以下 Web 站点和电子邮件地址访 问 Dell 支持:

Dell 支持 Web 站点

- ·**www.dell.com/114**
- ·**support.jp.dell.com** (仅限于日本)
- ·**support.euro.dell.com** (仅限于欧洲)

Dell 支持电子邮件地址

- ·**mobile\_support@us.dell.com**
- ·**support@us.dell.com**
- ·**la-techsupport@dell.com** (仅限于拉丁美洲 和加勒比海国家和地区)
- ·**apsupport@dell.com**(仅限于亚太国家和地区)

Dell 市场营销和销售电子邮件地址

- ·**apmarketing@dell.com**(仅限于亚太国家和 地区)
- ·**sales\_canada@dell.com** (仅限于加拿大)

匿名文件传输协议 (FTP)

·**ftp.dell.com**

使用以下用户名登录:anonymous,并将您的 电子邮件地址用作密码。

### 产品信息

如果您需要有关 Dell 提供的其他产品的信息, 或者想要订购产品,请访问 Dell web 站点 **www.dell.com**。有关您所在地区的电话号码 或者致电专业销售人员的电话号码,请参阅 第 37 页的 "与 Dell 联络"。

# 致电之前

**么注:**致电时,请准备好您的快速服务代 码。此代码可以帮助 Dell 的自动支持电 话系统更加快速转接您的电话。还可能 要求您提供服务标签 (位于计算机的背 面或底部)。

请记着填写以下诊断程序核对表。如果可 能,请在致电 Dell 寻求帮助之前打开您的计算 机,并使用计算机旁边的电话。我们可能会 要求您在键盘上键入某些命令、转述操作过 程中的详细信息,或者尝试其他仅可以在计 算机上执行的故障排除操作。请确保已准备 好计算机说明文件。

#### 诊断程序核对表

- ·姓名:
- ·日期:
- ·地址:
- ·电话号码:
- ·服务标签 (计算机背面或底部的条形码):
- ·快速服务代码:
- ·退回材料授权号 (如果已由 Dell 的技术支 持人员提供):
- ·操作系统及版本:
- ·设备:
- ·扩充卡:
- ·系统是否已连接至网络 ? 是 / 否
- ·网络、版本和网络适配器:
- ·程序和版本:

请参阅操作系统说明文件,以确定计算机的 启动文件的内容。如果计算机已连接至打印 机,请打印所有文件。否则,请在致电 Dell 之 前记下每份文件的内容。

- ·错误信息、哔声代码或诊断代码:
- ·问题说明和已执行的故障排除步骤:

### 与**Dell**联络

- 么注: 与 Dell 联络之前, 请参阅第 36 页的 "致电之前"。
- 么注: 如果没有激活的 Internet 连接, 您可 以在购货发票、装箱单、账单或 Dell 产 品目录上查找联络信息。
- Dell 提供了几种在线以及电话支持和服务选 项。可用性会因国家和地区以及产品的不同 而有所差异,某些服务可能在您所在的区域 不可用。

如果因为销售、技术支持或客户服务问题联 络 Dell,请:

- **1.** 访问 **www.dell.com/114**。
- **2.** 在页面底部的"选择一个国家或地区"下 拉菜单中确认您所在的国家或地区。
- **3.** 单击页面左侧的 "联系我们"。
- **4.** 根据您的需要选择相应的服务或支持链接。
- **5.** 选择方便与 Dell 联络的方式。

# 找到更多信息和资源

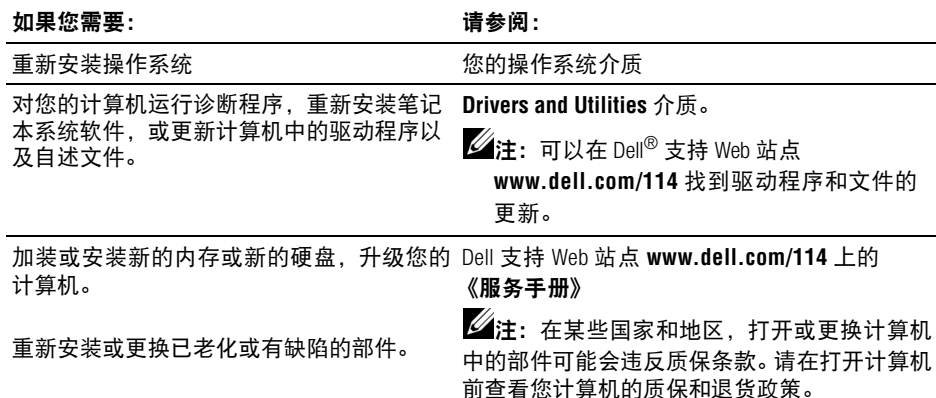

#### 如果您需要: カランド おおところ おおところ うちょう うちょう うちょう うちょう すいこく はんしゃ はんしゃ はんしゃ はんしゃ はんしゃ こうしゃ こうしゃ

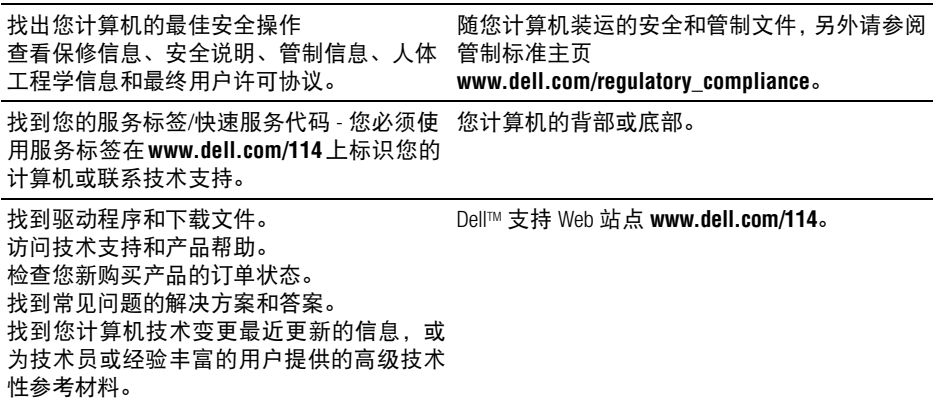

# 基本规格

#### 系统型号 **- Dell Inspiron 1427**

本节提供您为计算机设置、更新驱动程序、 升级计算机时可能需要的基本信息。

**么注:** 所提供的配置可能会因地区的不同而 有所差异。有关计算机配置的详情,请单 击"开始"→ "帮助和支持",然后选择 相应选项查看有关您计算机的信息。

#### 处理器

- 类型 Intel® Celeron® Dual-Core Processor Intel® Pentium® Dual-Core Processor Intel<sup>®</sup> Core™ 2 Duo Processor
- 二级高速缓存 1M, 2M, 3M
- 外部总线频率 533/667/800MHz

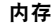

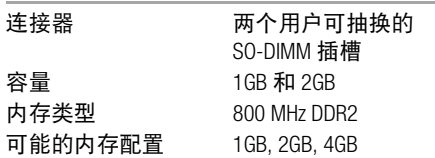

#### 计算机信息

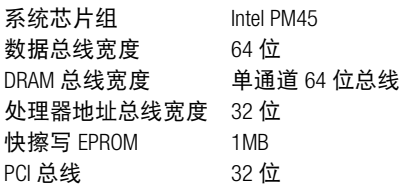

#### 通信

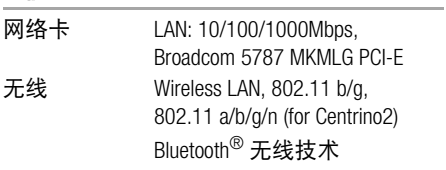

#### 视频

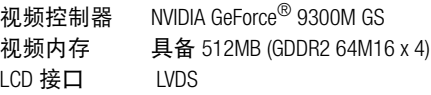

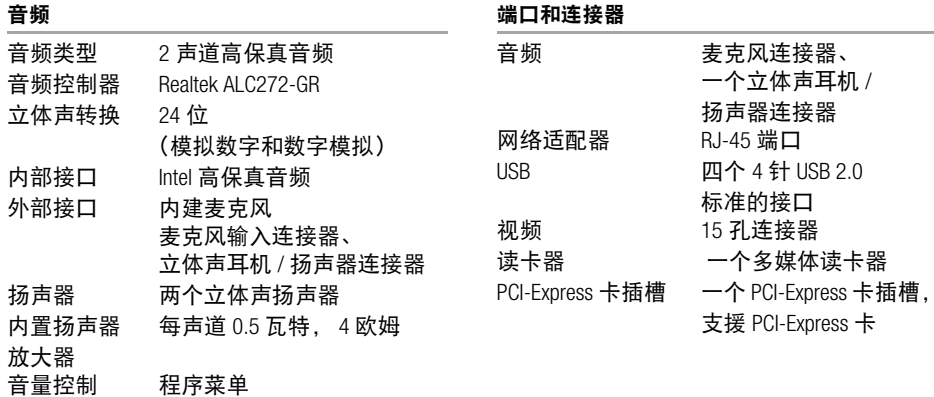

#### 基本规格

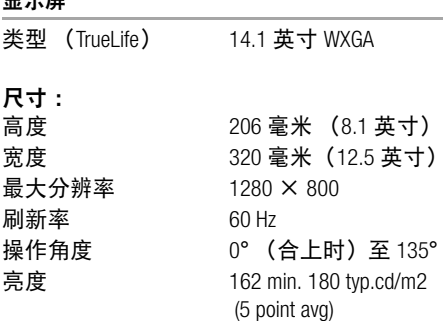

显示屏

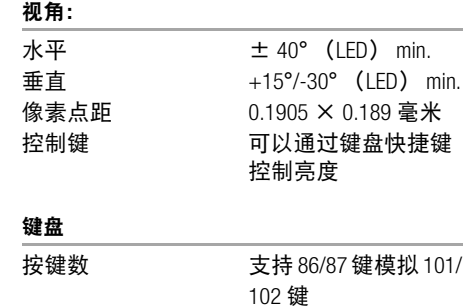

#### 基本规格

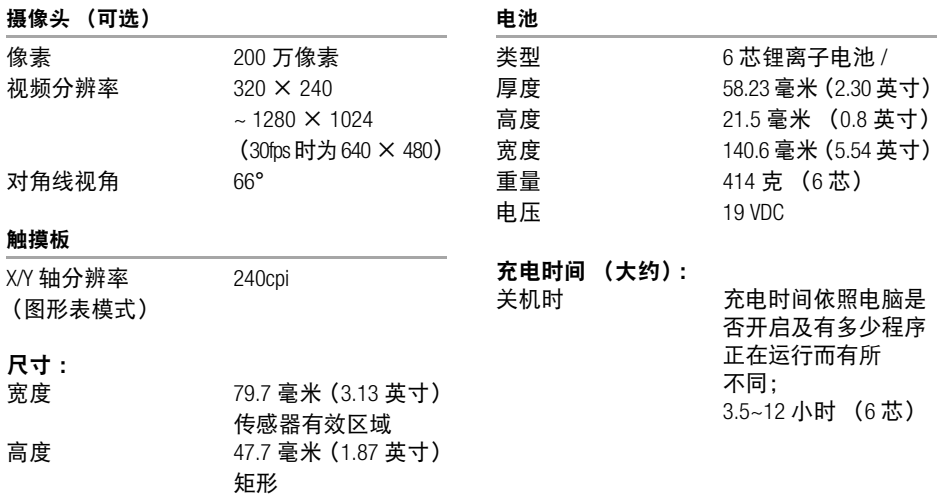

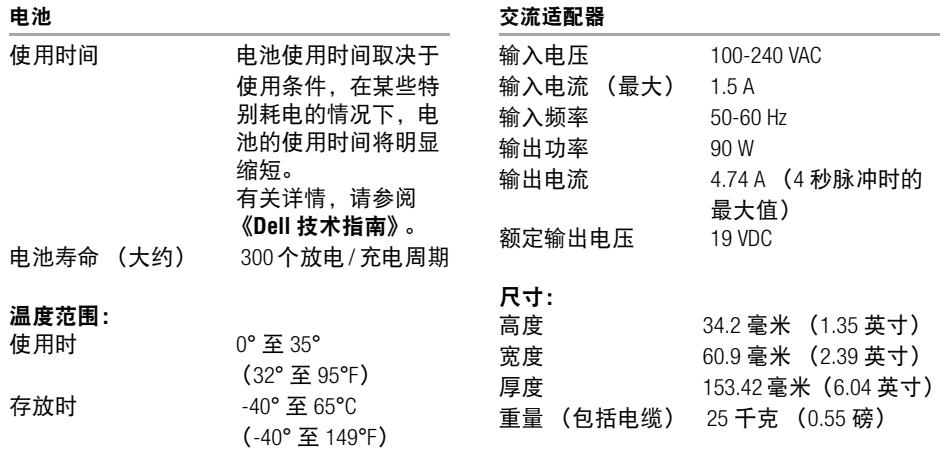

币形电池 CR-2032

#### 物理规格

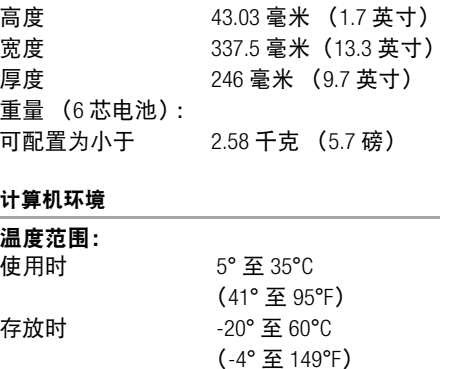

#### 计算机环境

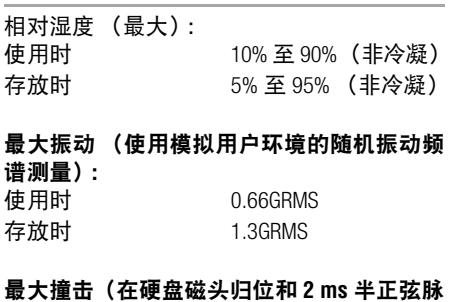

# 冲的情况下测量):

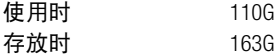

#### 计算机环境

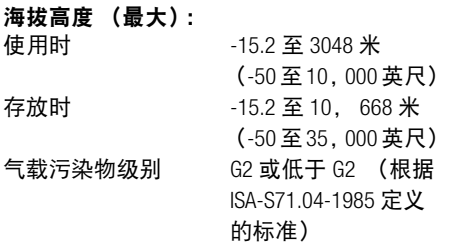

# 索引

**A** AC 变电器接头 13

#### **B**

帮助 获得帮助和支持 33

#### **C**

产品 信息和购买 35 重新安装 Windows 28 处理器 40

#### **D**

Dell 技术指南 进一步信息 20 电源问题,解决 23 电子邮件地址

技术支持 34 订单状态 39 **F** FTP 登录, 匿名 35 **G** 规格 40 **I** Internet 连接 9 ISP Internet 服务提供商 9

#### **J** 交流适配器 尺寸和重量 45 , 46

解决问题 22 技术支持 34 计算机,设置 5

#### **K**

客户服务 34

#### **L**

连接<br> 到 Internet 9

#### **M**

Microsoft® Windows® Vista 程序兼容性向导 25 设置 9 重新安装 28

#### **N**

内存问题 解决 24

#### **P**

配电盘,使用 6

#### **Q**

气流,容许值 5 驱动程序和下载文件 39

#### **R**

软件功能 20 软件问题 24

#### **S**

设置,开始之前 5 损坏,避免 5

索引

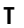

通风,确保 5

#### **W**

Windows,重新安装 28 网络连接 修复 22 问题,解决 22 无线网络连接 22

#### **X**

系统重装选项 28 芯片组 41

#### **Y**

有线网络 网络电缆,连接 7

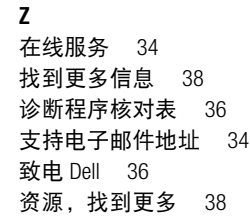

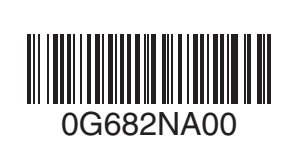

www.dell.com | support.dell.com

中国印制 用再生纸印制